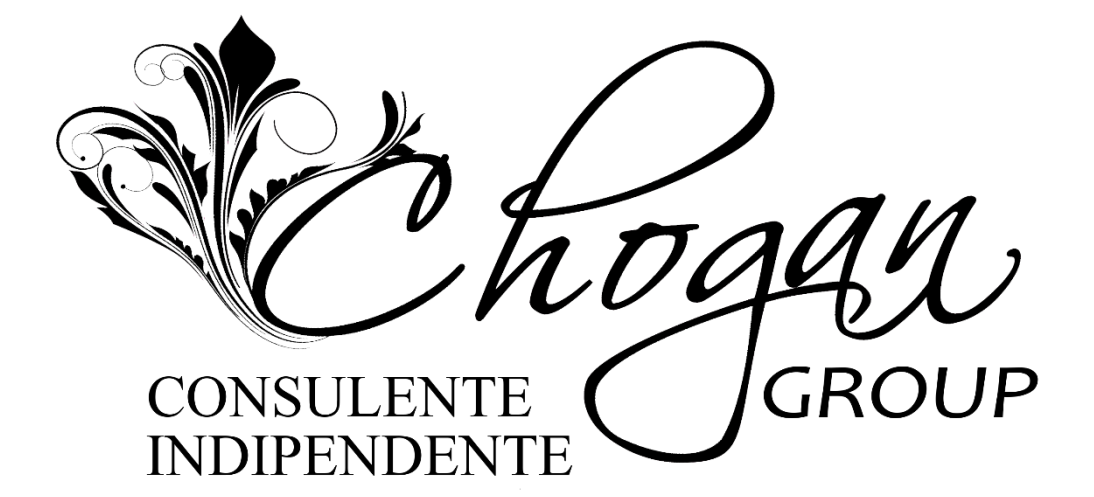

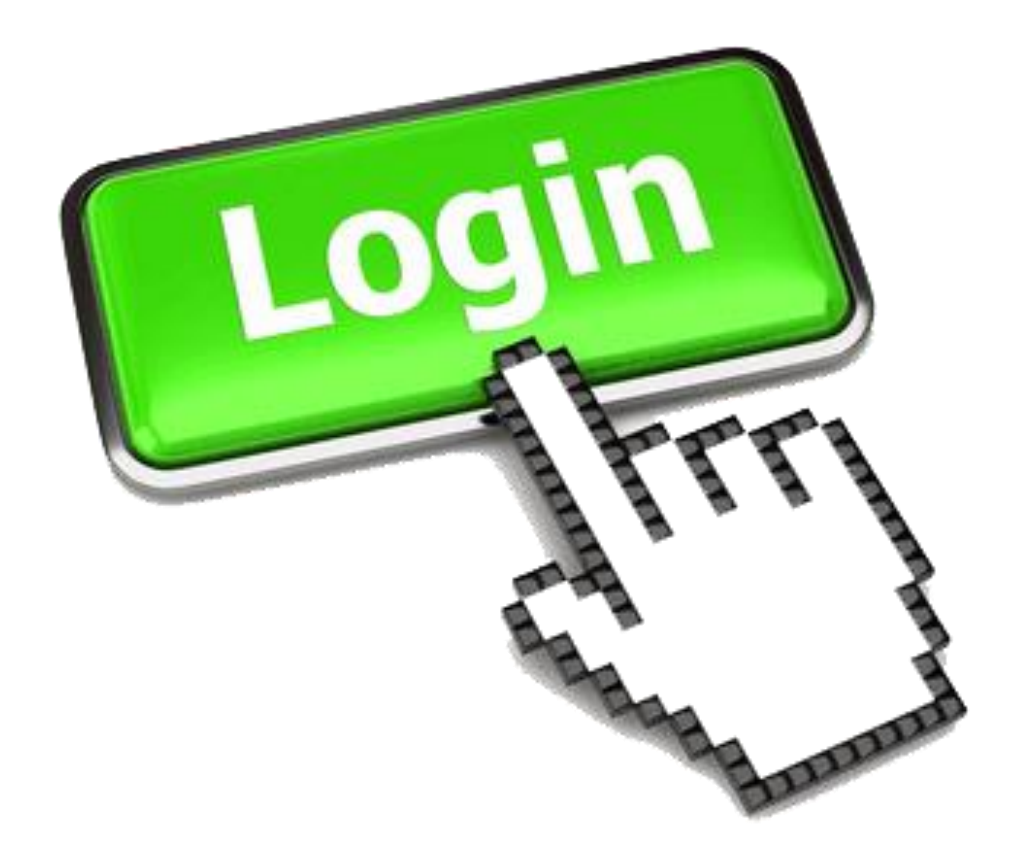

## COME EFFETTUARE IL LOGIN

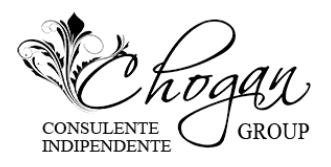

## COME EFFETTUARE IL LOGIN

1) Per poter effettuare il Login nel sito Aziendale: accedere al sito www.chogan.it cliccare alla voce LOGIN (1)

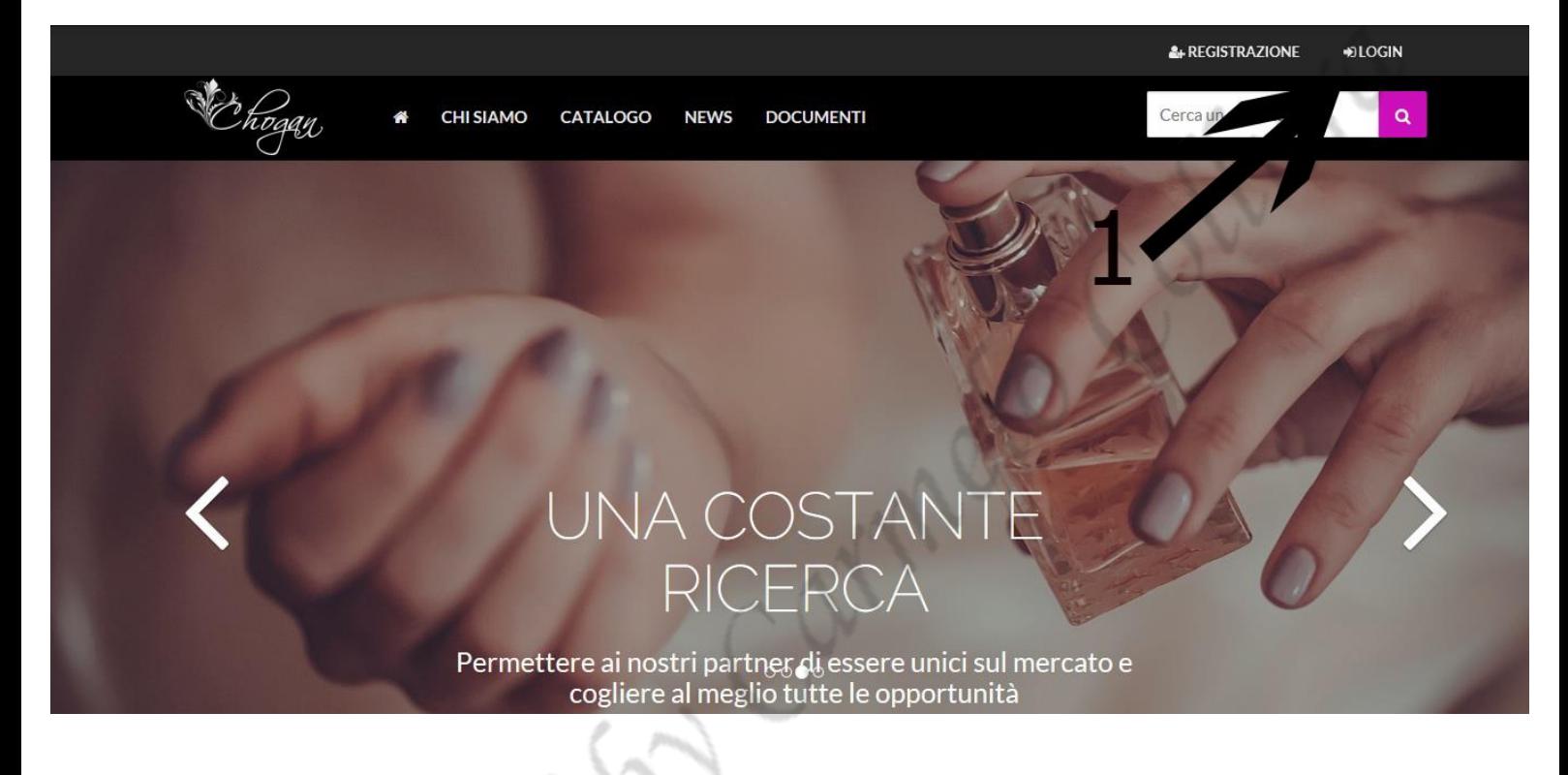

2) Inserire MAIL (2) e PASSWORD (3) clicca nel quadratino "NON SONO UN ROBOT" (4)

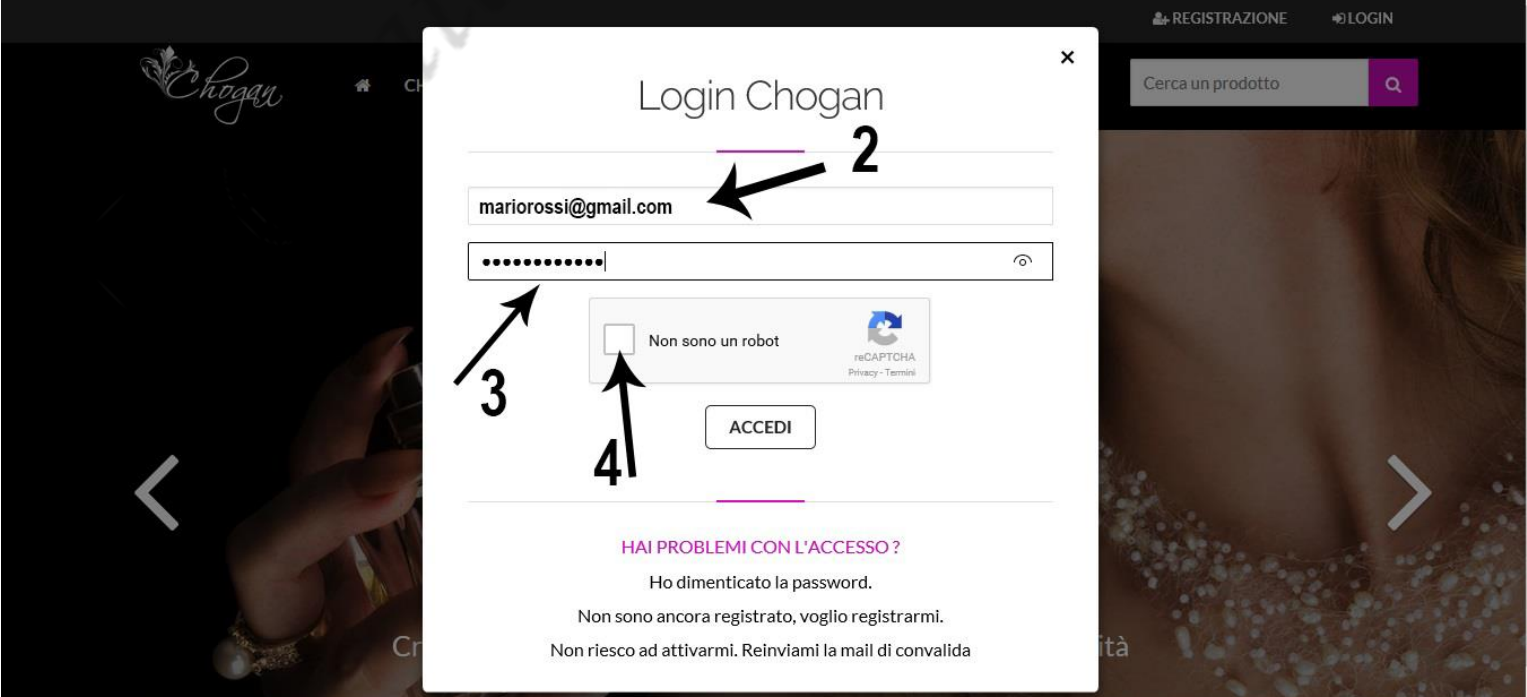

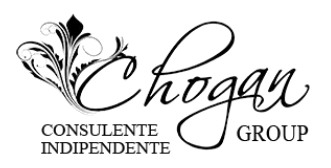

**3)** Si apre una finestra con tante immagini (5) seguire le indicazioni (5A) (attenzione che le immagini e le indicazioni cambiano ad ogni accesso) una volta selezionate le immagini richieste clicca su VERIFICA (5B)

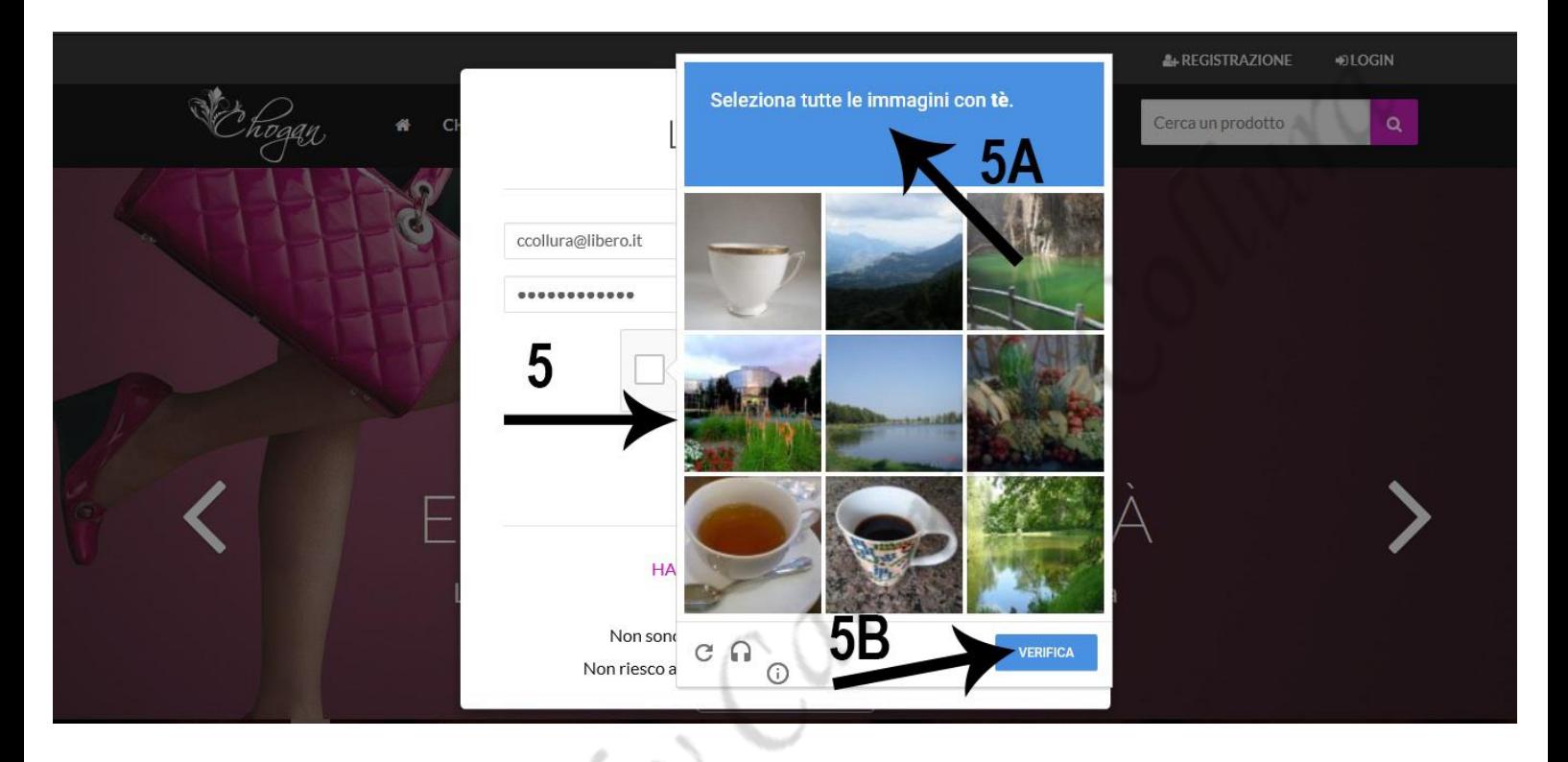

4) Se le immagini selezionate sono corrette appare un segno di spunta verde all'interno del quadratino "NON SONO UN ROBOT" (6) e puoi cliccare su ACCEDI (7)

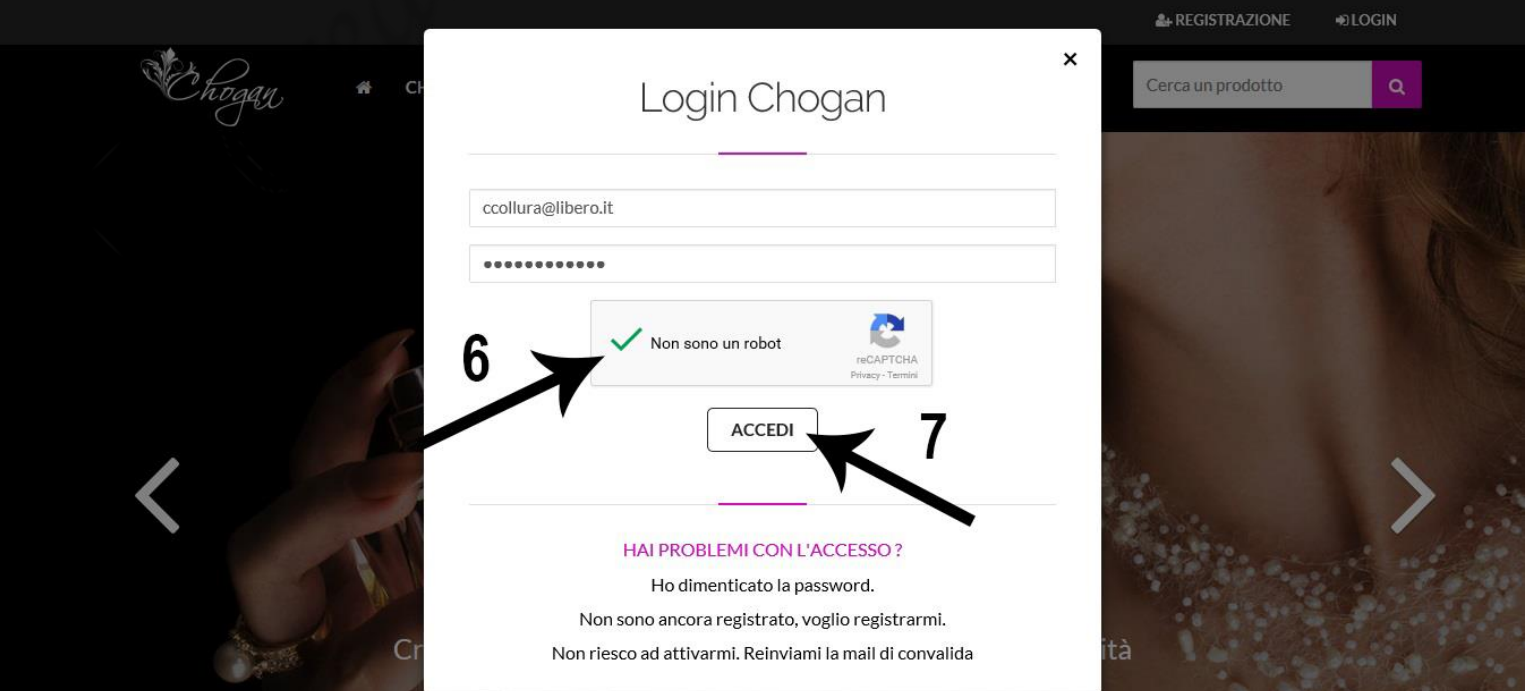